# **MassCore - modifiying Intel Hyper-Threading setting.**

Enabling / disabling the Intel Hyper-Threading technology on your CPU changes the number of Cores, and therefore may lead to MassCore misconfiguration, preventing Pyramix / Ovation to start properly.

Note : Changing the Hyper-Threading setting may prevent MassCore to start, some Windows and BIOS skills are required !

- [Identifying your CPU](#page-0-0)
- [Disabling Intel Hyper-Threading](#page-0-1)
- [Enabling Intel Hyper-Threading](#page-1-0)

### <span id="page-0-0"></span>**Identifying your CPU**

If you are not sure of your CPU model and the number of cores available. see Windows Control Panel > System : Processor to identify your CPU model.

You can then visit the Intel Product Specifications website<https://ark.intel.com/content/www/us/en/ark.html>and refer to the **# of Cores** and **# of Threads**.

(If both # of Cores and # of Threads are the same, it means your CPU has no Hyper-Threading feature).

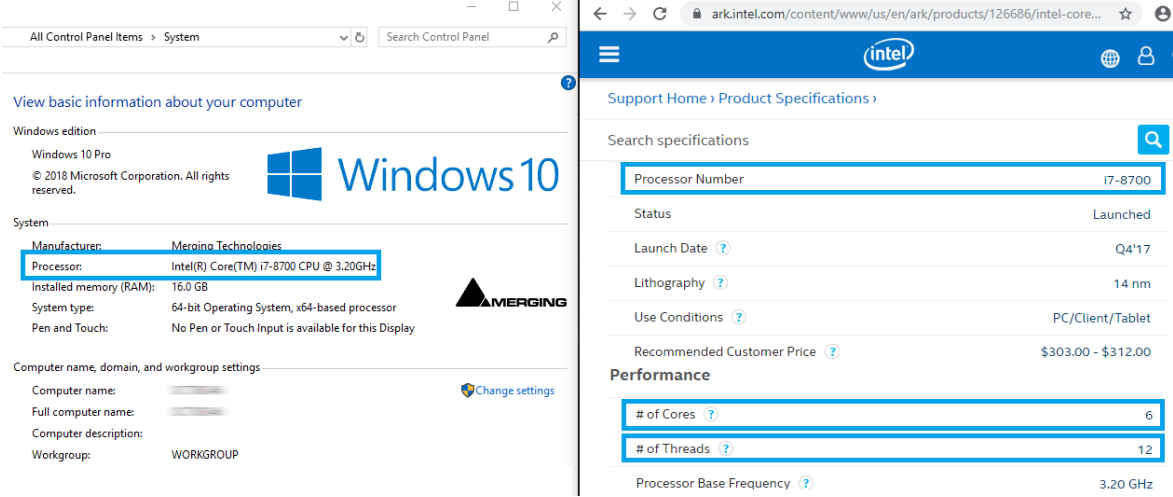

#### <span id="page-0-1"></span>**Disabling Intel Hyper-Threading**

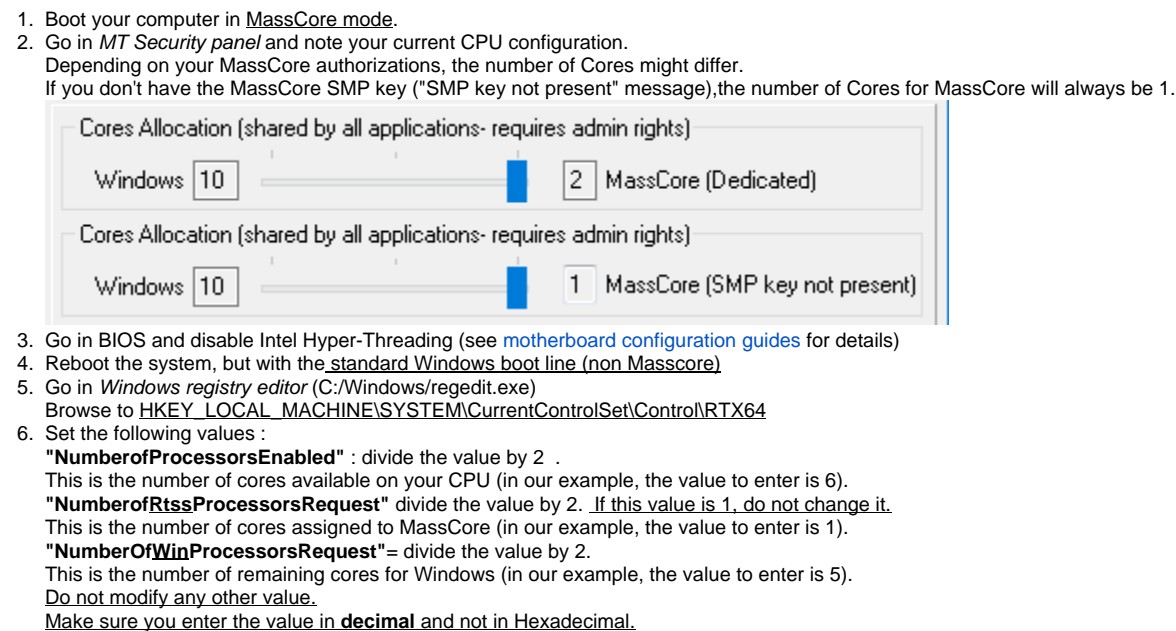

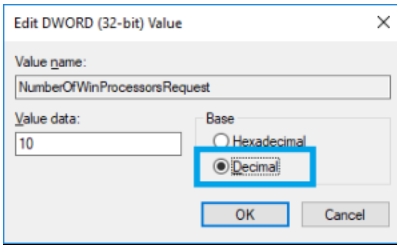

- 7. Go in Windows Start menu > Windows Administrative Tools > System Configuration > Boot tab. Select the MassCore line, which should be tagged as Default OS, but not Current OS.
- 8. Click on Advanced options If it is tagged as Current OS, please restart the computer with the standard Windows boot line (Windows does not allow to modify the Current OS).

Set Numbers of processors to the same value as "NumberOf**Win**ProcessorsRequest" above (in our example, the value to enter is 5).

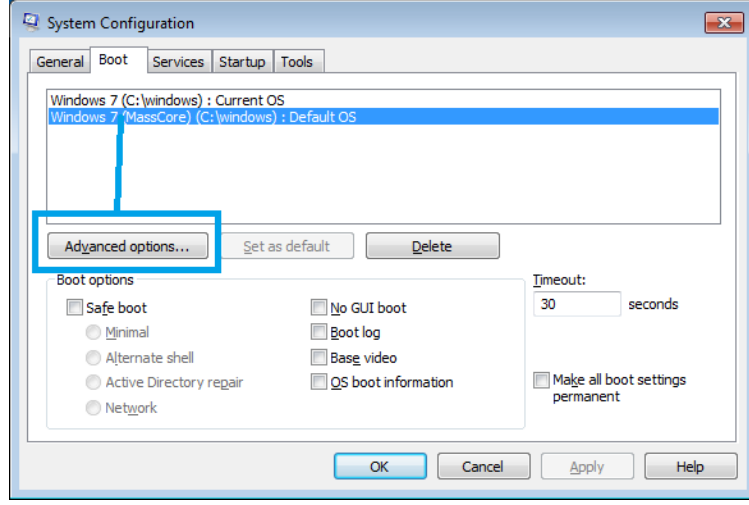

- 9. Restart the computer, this time in in MassCore mode.
- 10. Go in VS3 Control Panel and check the Cores Allocation

## <span id="page-1-0"></span>**Enabling Intel Hyper-Threading**

- 1. Go in BIOS and enable Intel Hyper-Threading (see [motherboard configuration guides](https://confluence.merging.com/display/PUBLICDOC/Validated+hardware+installation+guides) for details)
- 2. Boot the system with the standard Windows boot line (non Masscore)
- 3. Go in Windows registry editor (C:/Windows/regedit.exe)
- 4. Set the following values : Browse to **HKEY\_LOCAL\_MACHINE\SYSTEM\CurrentControlSet\Control\RTX64**

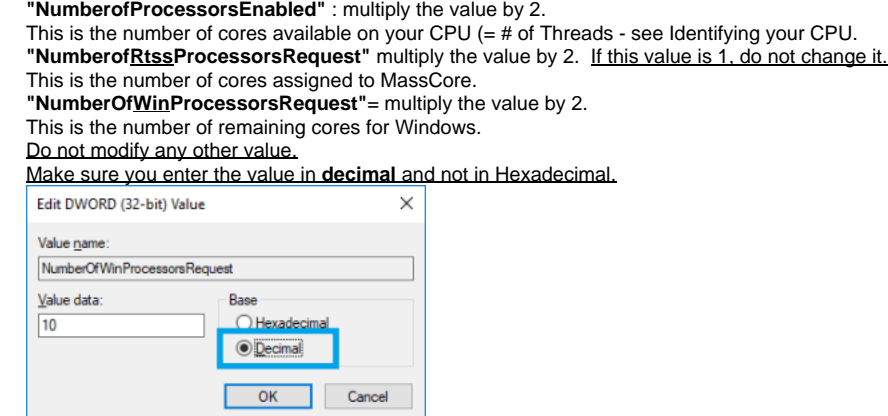

**5.** Go in Windows Start menu > Windows Administrative Tools > System Configuration > Boot tab. Select the MassCore line, which should be tagged as Default OS, but not Current OS. If it is tagged as Current OS, please restart the computer with the standard Windows boot line (Windows does not allow to modify the Current OS).

#### 6. Click on Advanced options

Set Numbers of processors to the same value as "NumberOf**Win**ProcessorsRequest" above.

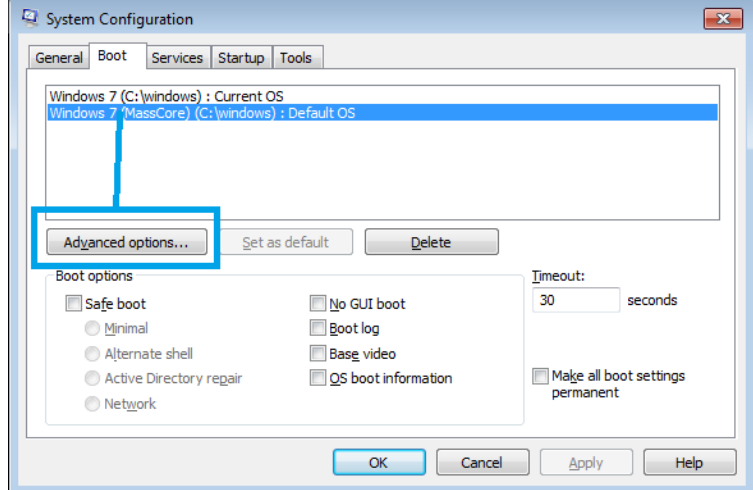

- 7. Restart the computer, this time in in **MassCore mode.**
- 8. Go in VS3 Control Panel and check the Cores Allocation.

Depending on your MassCore authorizations, the number of Cores might differ.

If you don't have the MassCore SMP key ("SMP key not present" message),the number of Cores for MassCore will always be 1.

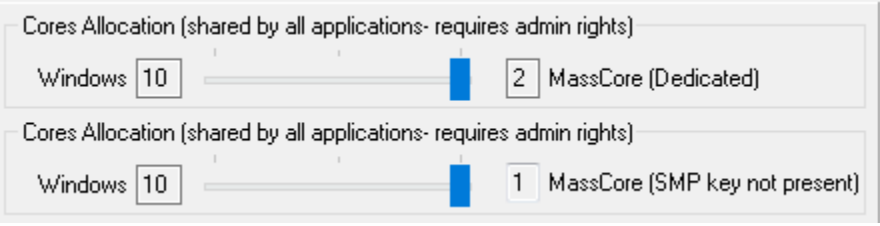